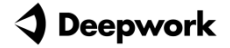

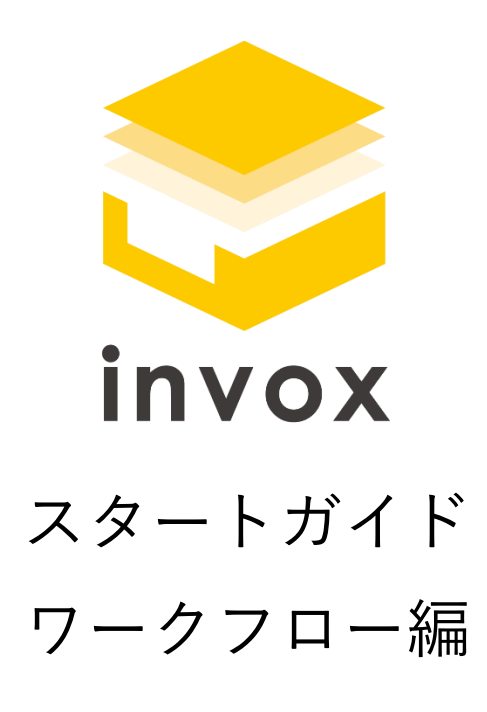

こちらの資料では invox でワークフローを利用する方法について ご説明します。

基本的な操作方法については「基本編」をご覧ください。 ※本マニュアルに記載の内容はベーシックプラン以上でご利用可能です

### **4 Deepwork**

## 目次

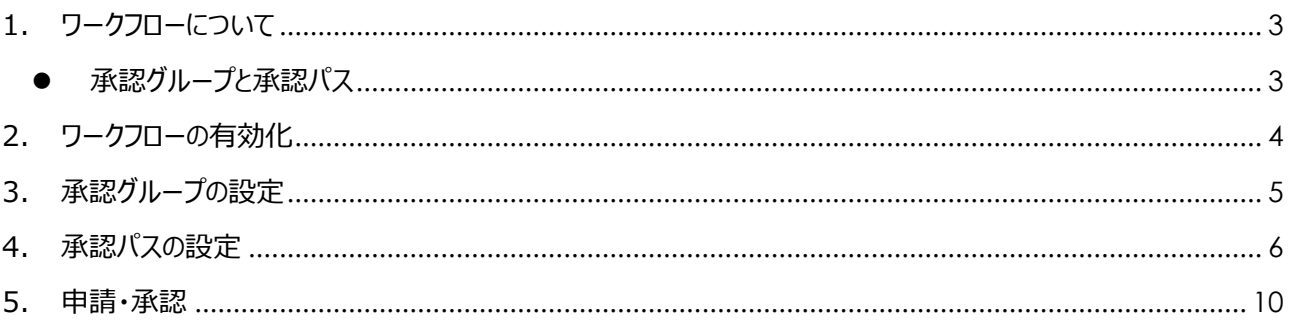

# <span id="page-2-0"></span>1. ワークフローについて

invox のワークフローをご利用いただく事で、請求データの二重チェックや決裁権限に応じた承認を行う事が出来ます。 画面からは 4 段階のワークフローの設定が可能になっていますが、足りないようであれば弊社サポートまでご連絡くださ い。

本ガイドでは下記の二段階の承認フローを利用する場合を例に説明します。

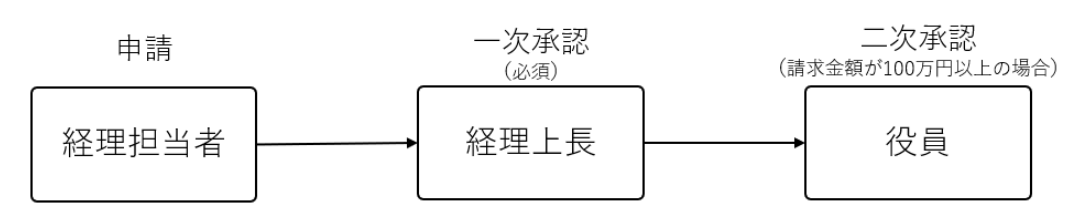

### <span id="page-2-1"></span>● 承認グループと承認パス

ワークフローの設定を行うにあたり「承認グループ」「承認パス」の 2 つの概念について説明します。

#### 承認グループ

承認グループは承認を行うユーザをグループ化した概念で、下記の「経理上長」「役員」がそれにあたります。

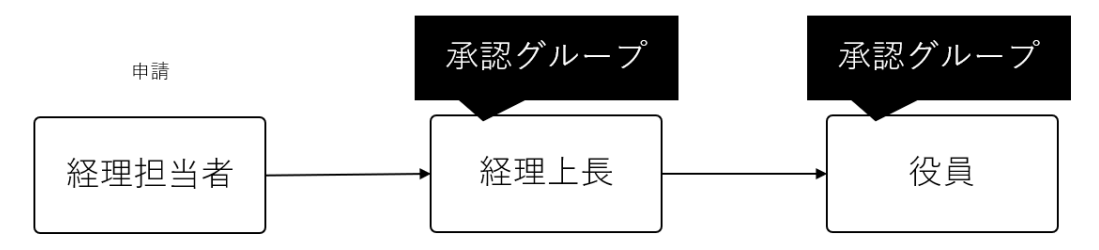

#### 承認パス

承認グループを任意の条件で接続して作成した一連の流れが承認パスになります。

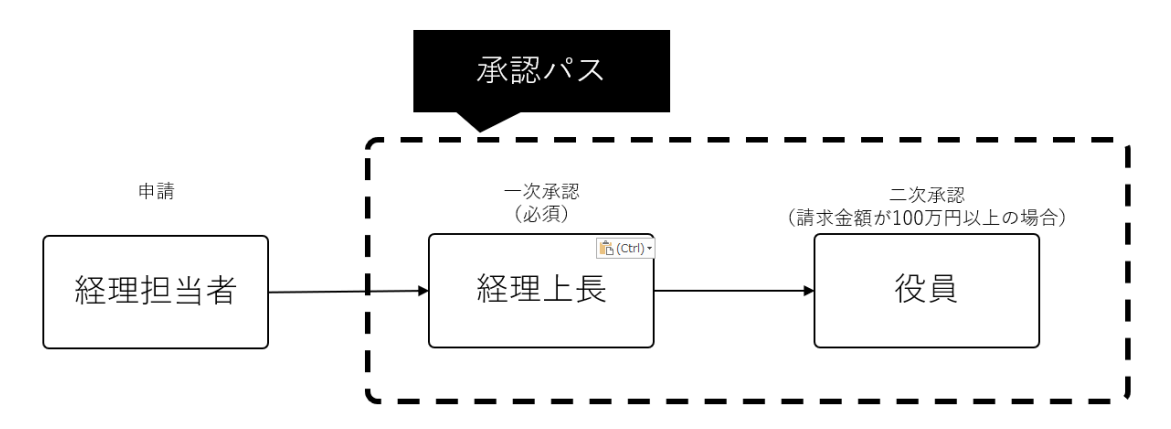

## <span id="page-3-0"></span>2. ワークフローの有効化

ワークフローを利用するにはまずワークフロー設定を ON にする必要があります。[設定]-[サービス]-[ワークフロー設定]を開 き「利用する」を選択して保存してください。 またこちらの画面にて申請時の確認ダイアログの表示有無や、一括申請・一括承認の利用設定も可能です。

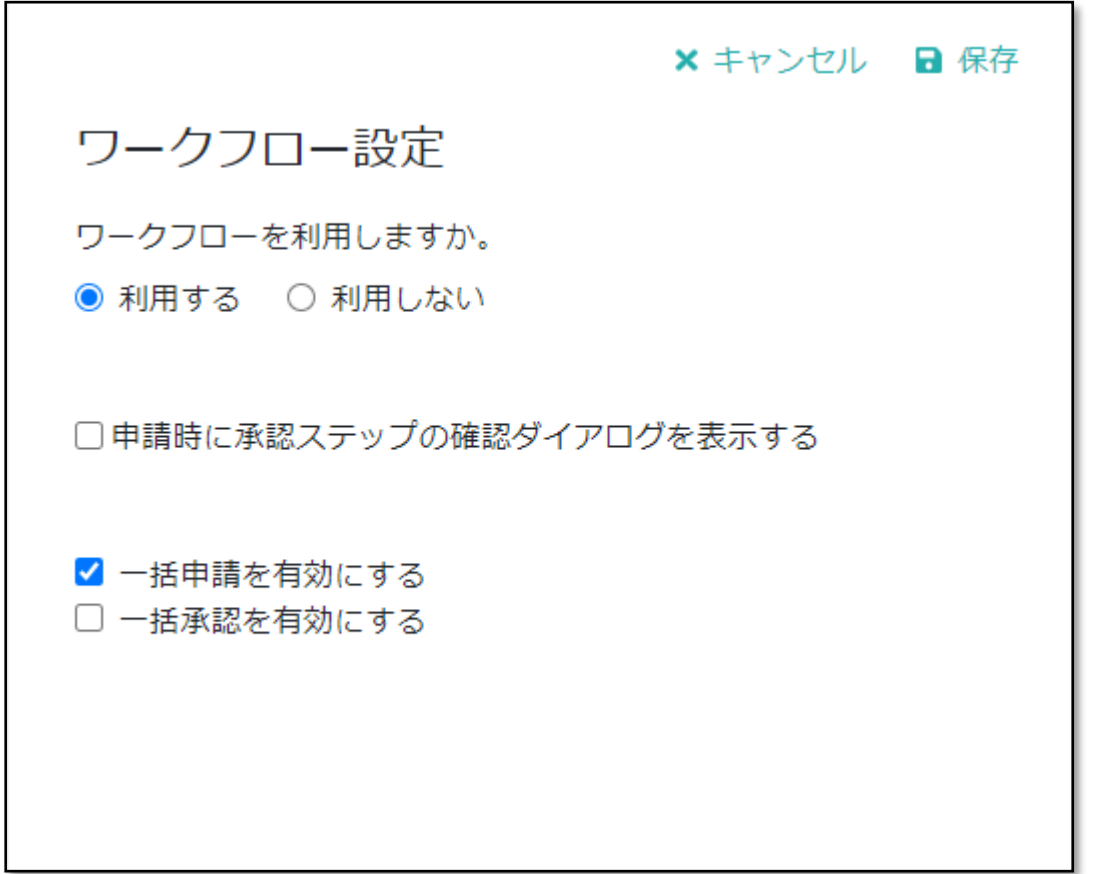

**Deepwork** 

# <span id="page-4-0"></span>3. 承認グループの設定

ワークフローを ON にすると「承認グループ設定」および「承認パス設定」が表示されますので、続いて必要な承認グループ を作成します。

[設定]-[サービス]-[承認グループ設定]を開きます。表の右上の追加を押すと編集画面が開きます。

承認グループには部門や役職、スタッフ、プロジェクトの担当者(主、副)を割り当てる事が出来ます。

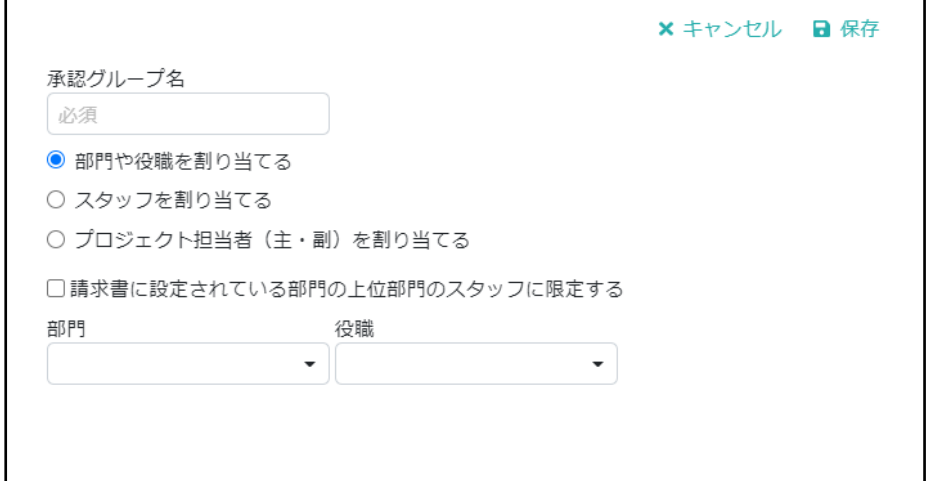

下記の例は、「経理上長」としてスタッフを割り当て、「役員」には役職が役員のスタッフを割り当てた場合のイメージで

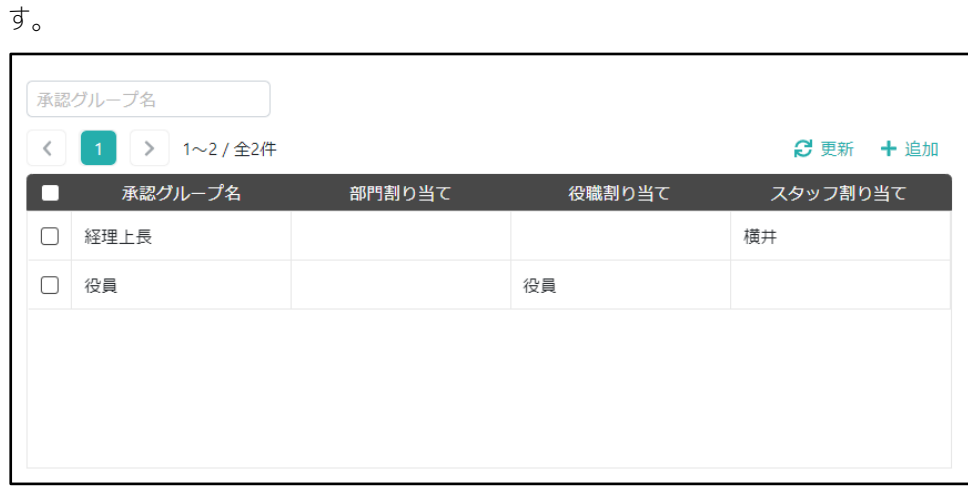

## <span id="page-5-0"></span>4. 承認パスの設定

続いて作成した承認グループを利用して承認パスを作成します。今回は下記のように経理担当者が申請し、経理上長 が一次承認(必須)、請求金額が 100 万円以上の場合に役員が承認するという承認パスを作成します。

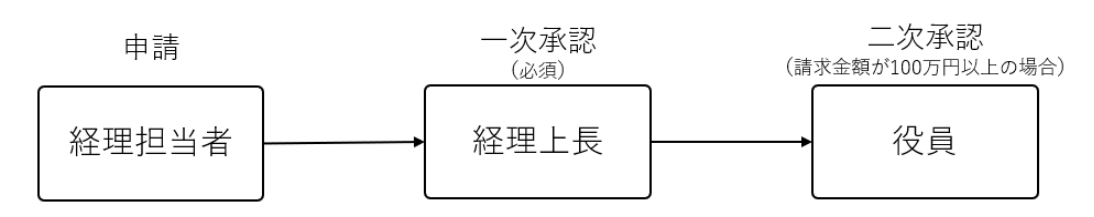

[設定]-[サービス]-[承認パス設定]を開きます。表の右上の追加を押すと編集画面が開きます。承認パスには適用条 件として、「部門種別」「部門」「プロジェクト種別」「プロジェクト」の4つが指定できます。これらをすべて空にすると全社 共通のパス、指定すると指定した内容に一致する請求データに対するパスが作成されます。

今回は全社共通のパスを作成しますので、承認パス名に"全社共通"と入力し(分かりやすい名前であれば何でも構 いません)適用条件は空で保存します。

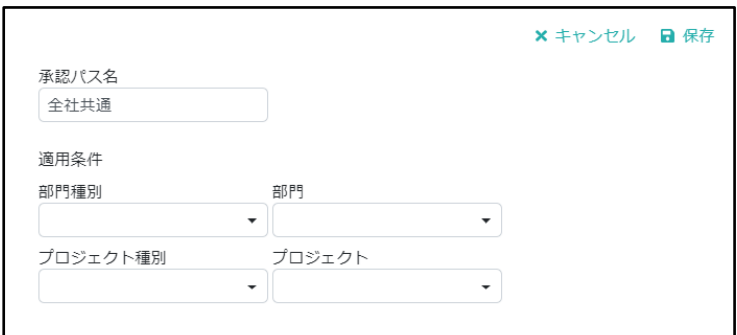

※承認パスが複数存在する場合は上から順にチェックし、一致した承認パスが適用されますので優先順に並び替えてく ださい。

6

続いて、追加された承認パスの一番右の「承認ステップ設定」を選択します。ステップ 1~ステップ 4 の枠が表示されま すので、[承認タスク追加]を選択してステップ 1 に"経理上長承認"、ステップ2に"役員承認"をそれぞれ追加します。 承認グループには先ほど作成した承認グループをそれぞれ選択してください。

「請求書の部門/計上部門から承認ステップを自動で追加する」は請求書の部門や仕訳の明細行の計上部署に承認 が回るようにする機能です。今回はチェックを外しておきます。こちらの機能の詳細は「請求書の部門/[計上部門から承](#page-8-0) [認ステップを自動で追加する」](#page-8-0)をご覧ください。

また、承認タスクにはさまざまなスキップ条件を設定する事ができます。

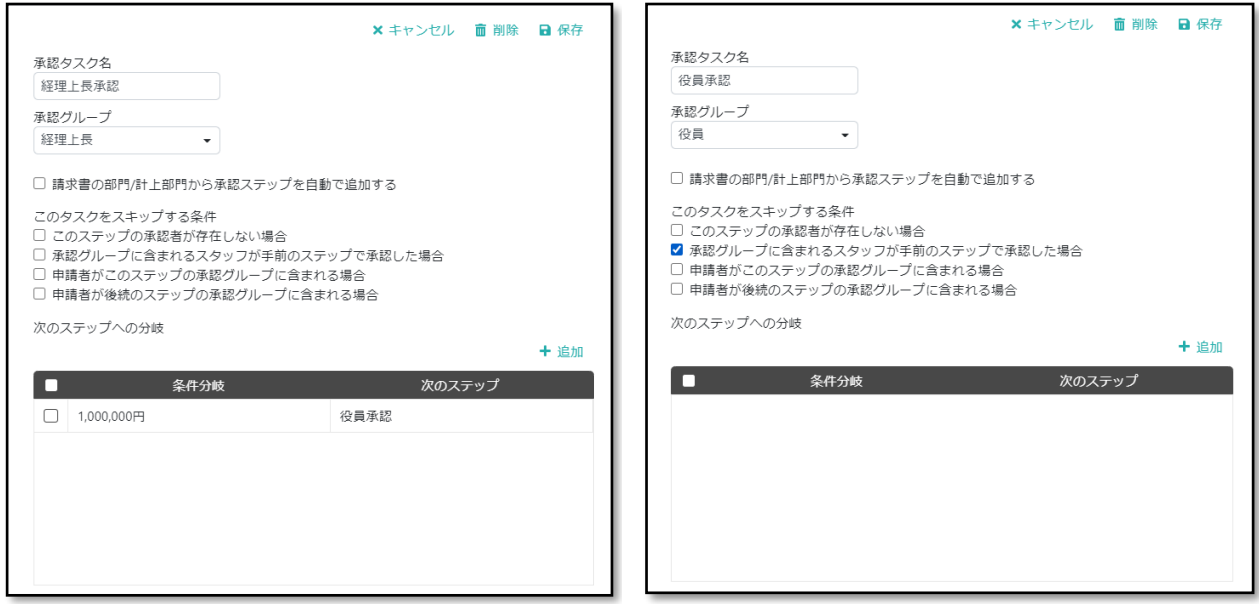

ステップ1、ステップ2が追加出来たら、100 万円以上の場合のみ役員承認が行くように条件を設定します。経理上

長承認のステップを開き、分岐条件の追加を選択し、下記の内容で保存します。

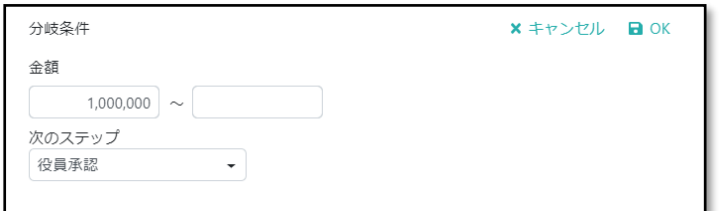

ステップ1、ステップ2が下記のようになっていれば完成です。

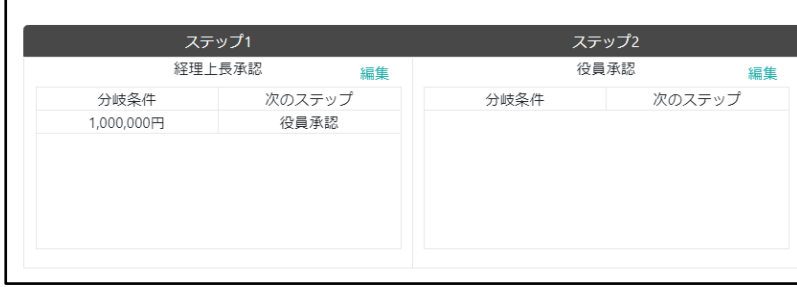

請求画面で未確定の請求を開くと、申請ボタンが表示されています ので、そちらから申請を行うと設定したパスに従って承認フローが始まります。 申請者の場合は「続けて申請する」、承認者の場合は「続けて承認する」がホーム画面に表示されますのでこちらから申 請、承認作業を行ってください。

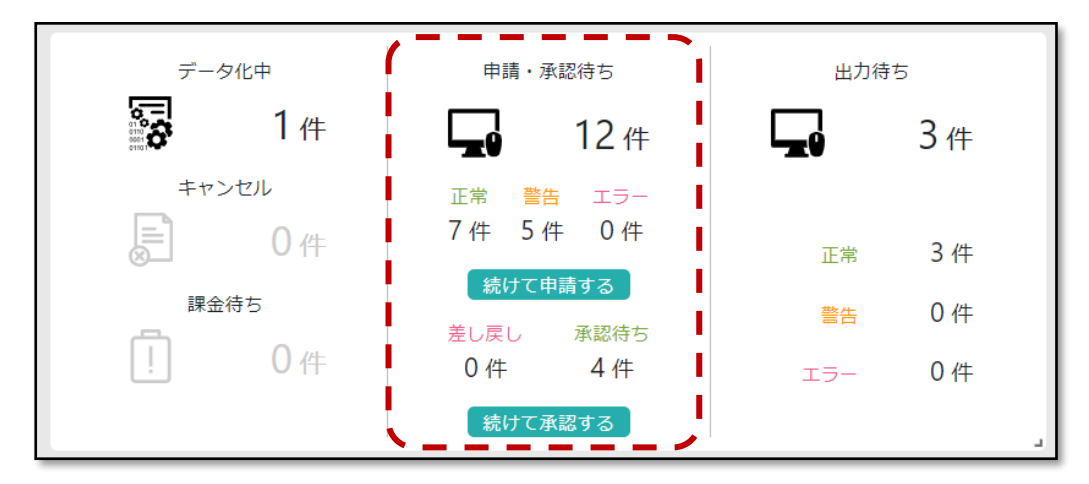

### <span id="page-8-0"></span>● 請求書の部門/計上部門から承認ステップを自動で追加する

請求書に設定されている部門が営業1部、仕訳の明細が2行あり、それぞれ計上部門が営業2部、営業3部とな っていたとします。このような場合に営業1部→営業2部→営業3部と関連部門に承認が回るようにステップを追加 します。承認グループは共通となりますので、そのグループに各部門の承認者が含まれるように設定する必要があります。

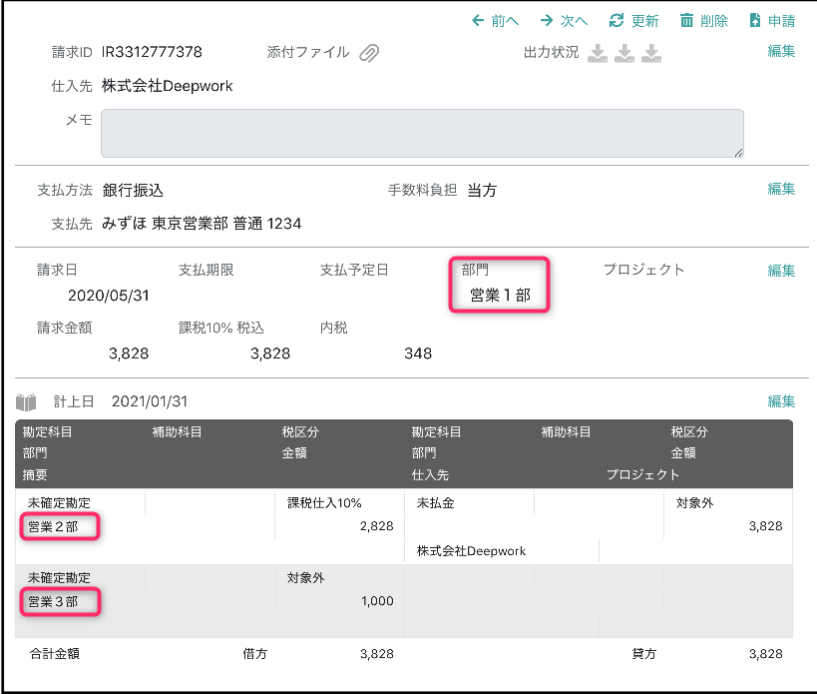

# <span id="page-9-0"></span>5. 申請・承認

ここまででワークフローの準備が整いましたので実際に申請して承認までの流れを確認しましょう。なお、ワークフローを利用 すると請求データのステータスは下記のように遷移します。

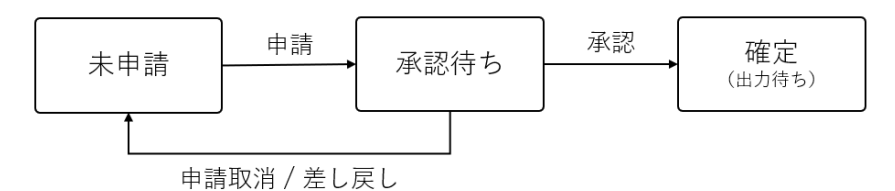

#### 申請

請求画面を開くと、右上に[申請]が表示されていますので、こちらを押すと申請が行われワークフローが始まります。

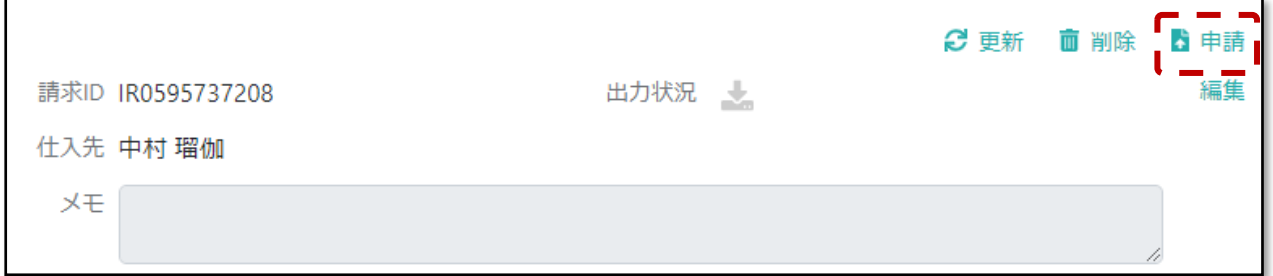

申請を行うと、申請取消と承認状況の確認が出来るようになります。

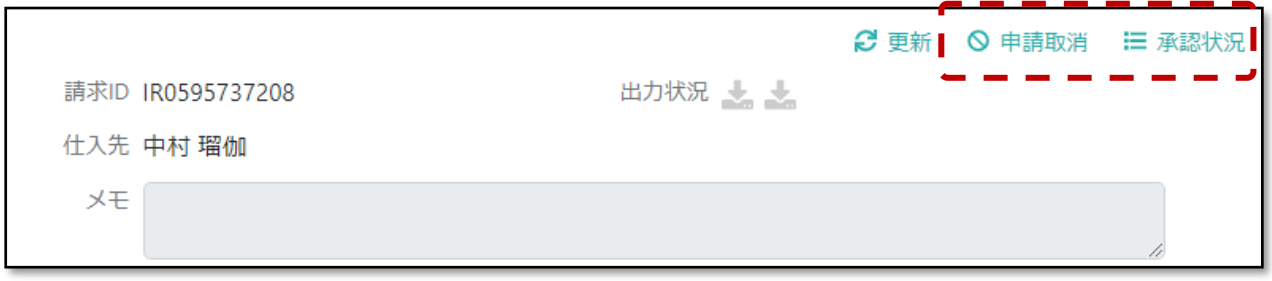

#### 承認

承認者でログインして承認待ちの請求データを開くと承認、差し戻し、承認状況の表示が可能です。差し戻しを行う場 合は差し戻し理由の入力が必要になります。

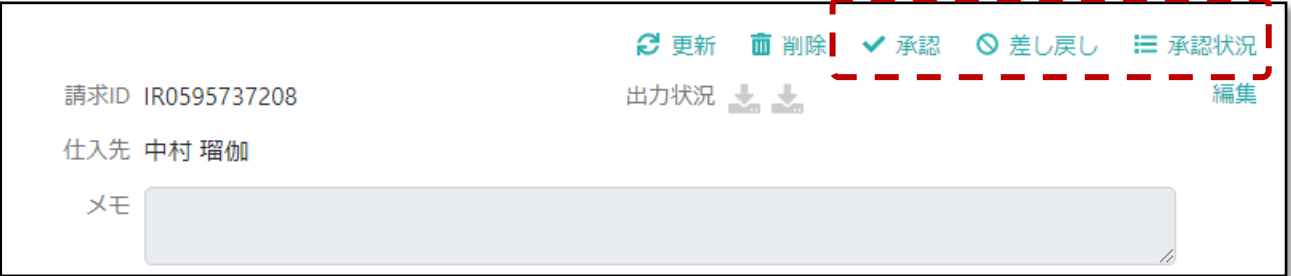

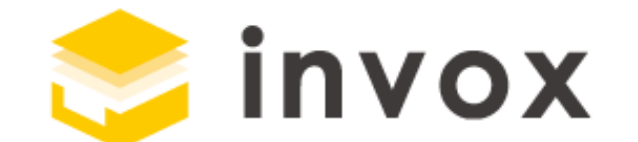

### 最後までご覧いただきありがとうございます。

ご質問やご要望等ありましたら

[チャットも](https://invox.channel.io/)しくは [support@invox.jp](mailto:support@invox.jp) までメールにてご連絡ください。